# **GAME MANAGEMENT SYSTEM (GMS)**

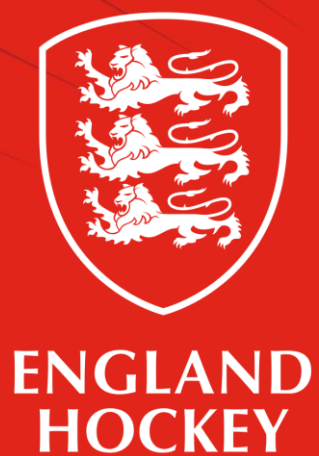

Player How to register on GMS Updated July 2022

## **What this guide covers**

- 1. How to register as a player on GMS
- 2. How do I become assigned as a Team Admin (Team Contact)

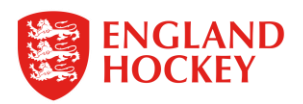

### **1) How to Register as a player on GMS**

Step 1 - Go to [gms.englandhockey.co.uk](http://www.gms.englandhockey.co.uk/)

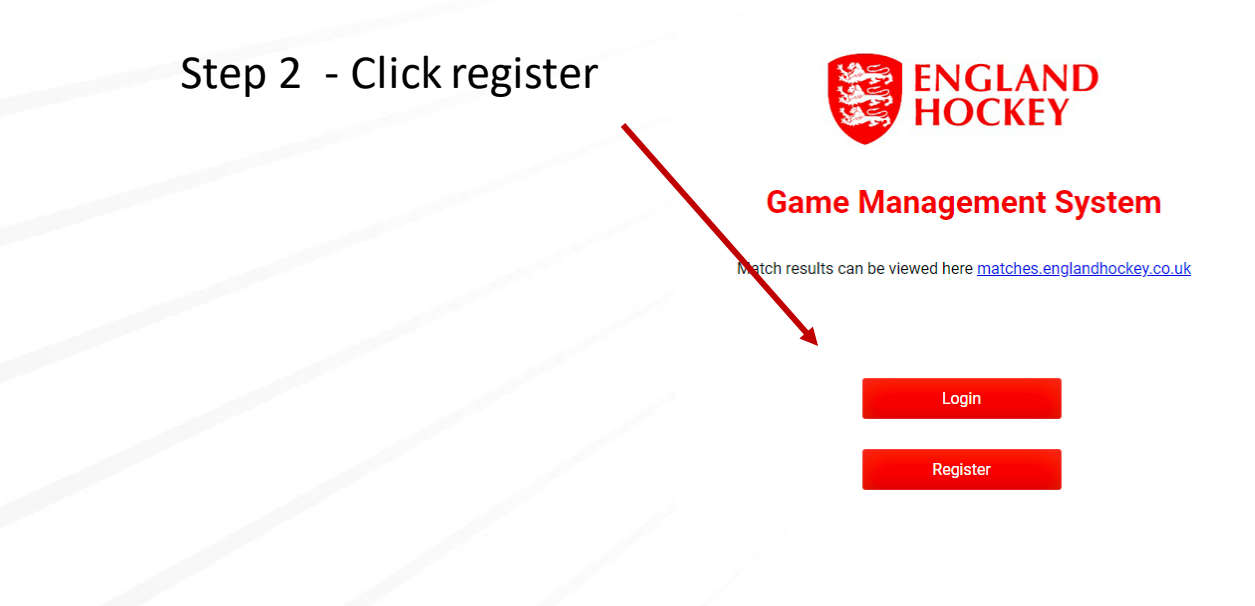

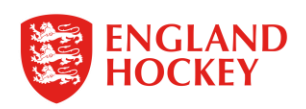

#### Step 3 – Click Player

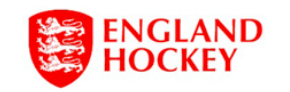

PLEASE NOTE: Player registration is being phased in. Please await further instructions from your Club Admin before attempting to register.

Please choose the option that best describes your role:

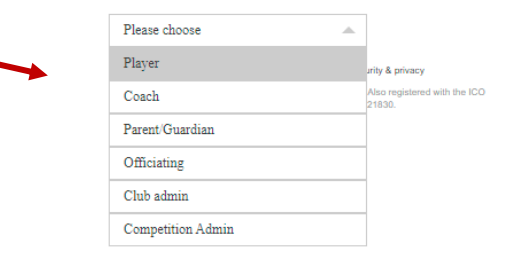

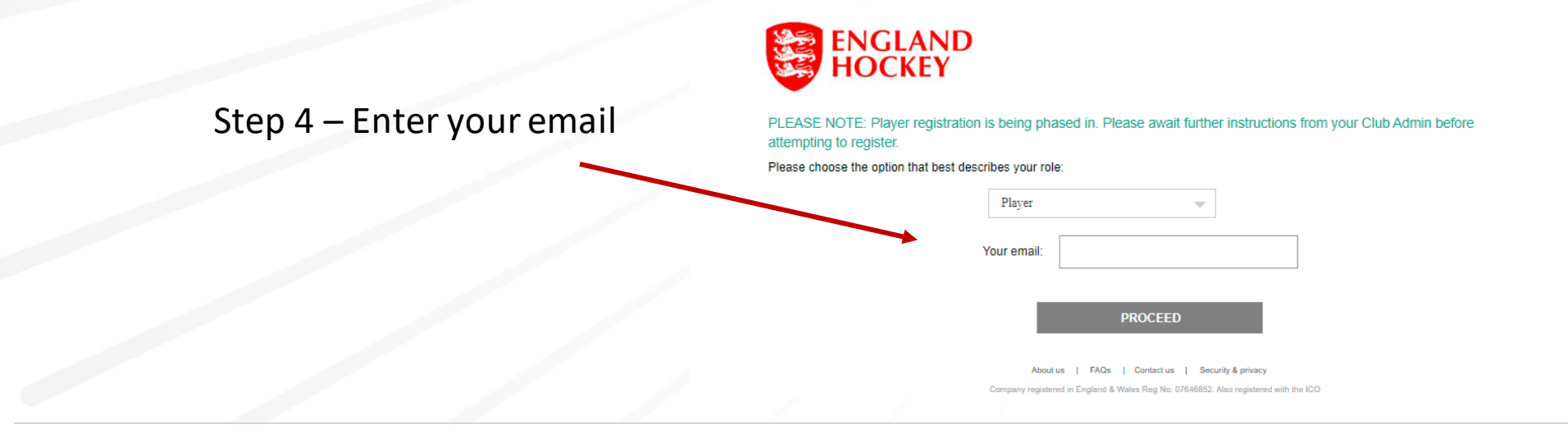

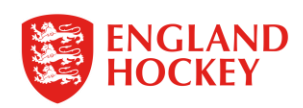

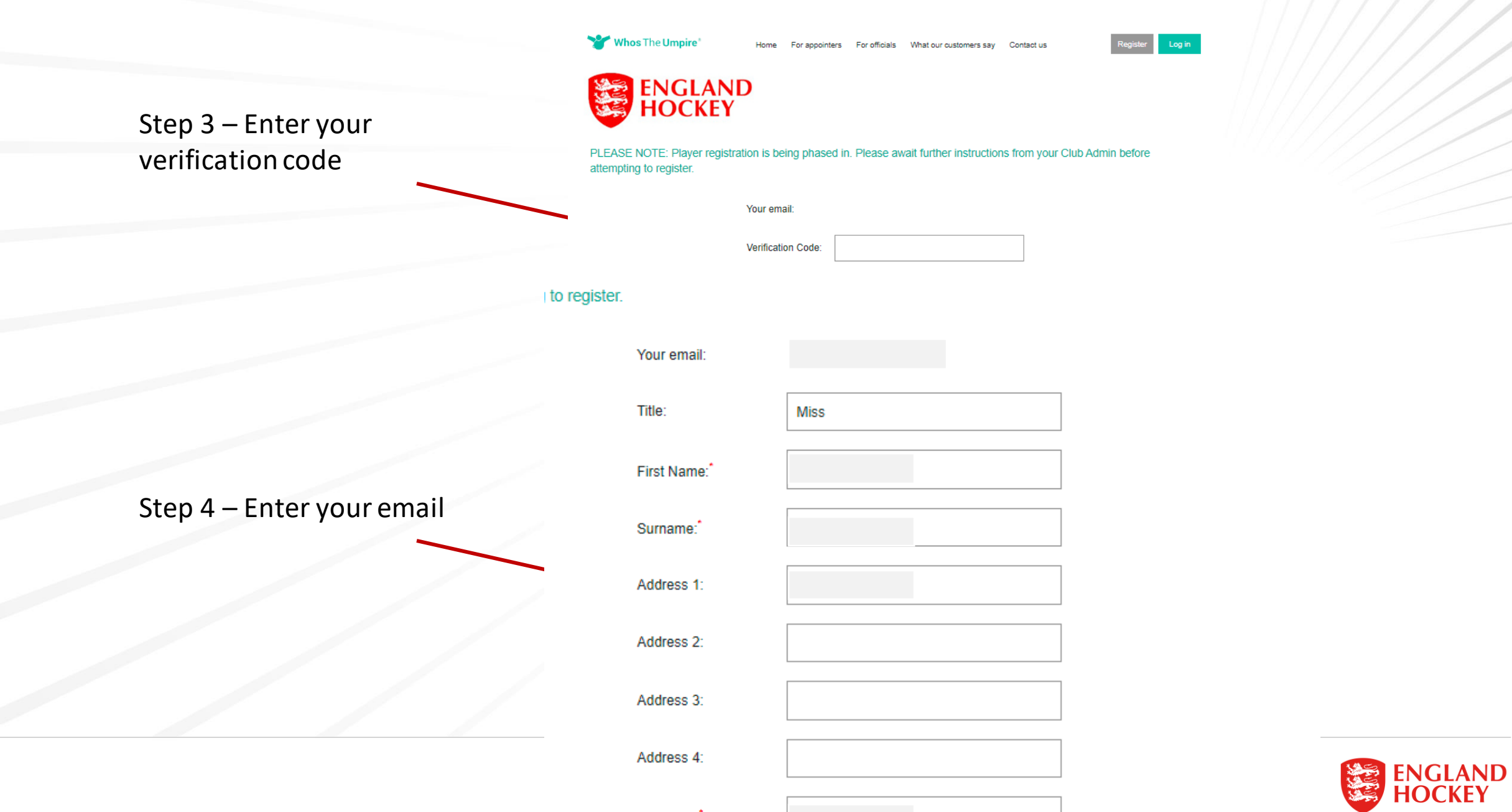

Postcode:

Whos The Umpire

For officials What our customers say Contact us For appointers

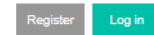

**ENGLAND** 

to register

Your email

Step 3 – Enter your verification code

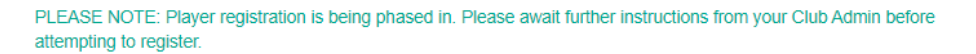

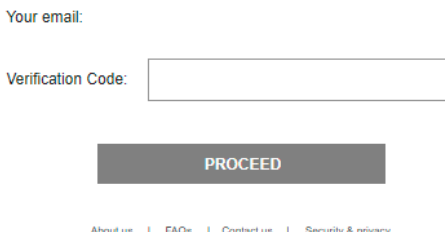

egistered in England & Wales Reg No: 07646852. Also registered with the ICO (Data Protection Act 1998) Reg No: Z3021830.

Step 4 – Enter your personal information

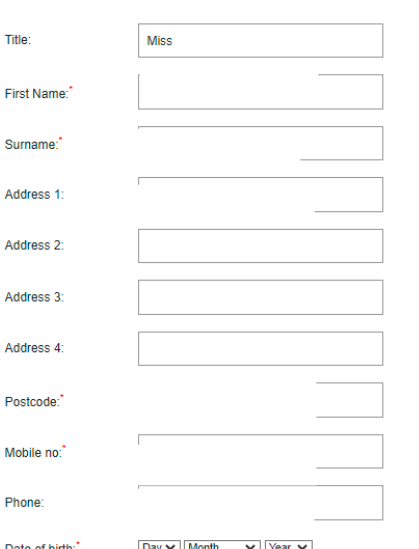

Remember to click proceed at the bottom of the screen!

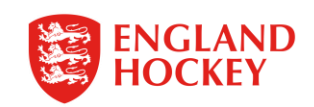

### **2) How to become assigned as a Team Admin/Contact**

Step 1 – Complete the Registration process in part 1 of this guide

Step 2 – Contact your Club Admin to let them know you have registered and which Team you are administrator/contact for.

Step 3 – Your Club Admin will change your permission levels and let you know when you are all set up.

For all Team Admin/Contact Guides please find via the following link [www.englandhockey.co.uk/deliver/gms-team-admin](http://www.englandhockey.co.uk/deliver/gms-team-admin)

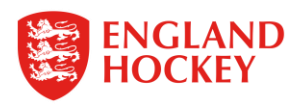

## Thank You

More information is available here: [www.englandhockey.co.uk/deliver/gms](http://www.englandhockey.co.uk/deliver/gms)

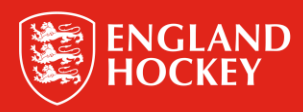